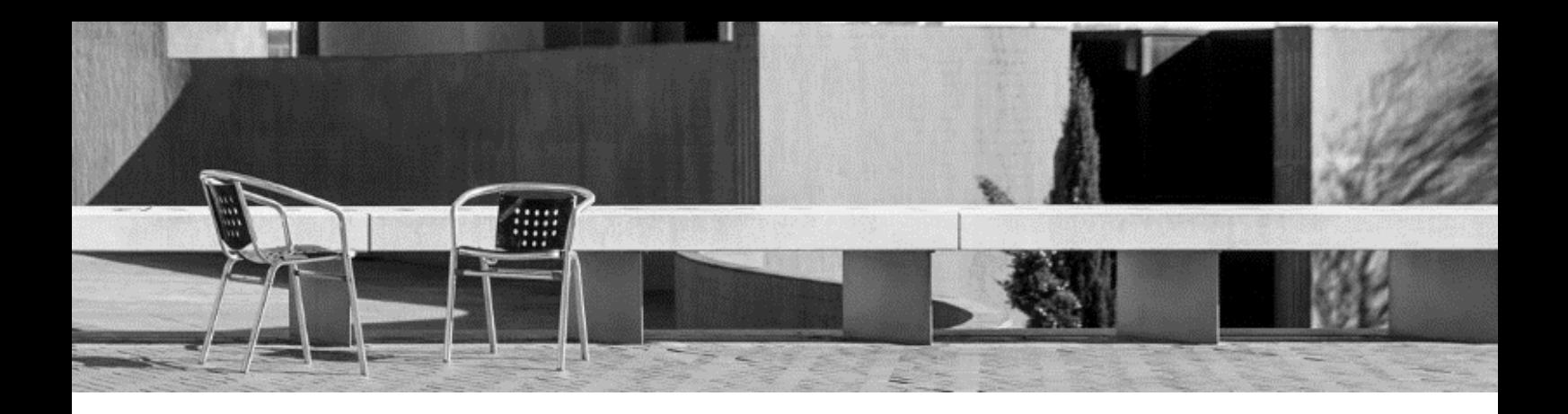

# **RECURSOS ÚTILES**

- 0. Guía para **servicios**
- 1. **Usuario y contraseña UPC**
- 2. **Correo UPC**
- 3. Guía para **App UPC+ carnet UPC**
- 4. Acceso a las **plataformas UPC**
- 5. Guía para **Atenea**
- 6. Guía para **e-Secretaria**

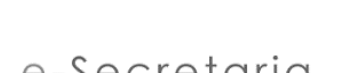

 $ATET$ 

JEA

7. Guía para **personalización** de **horarios**

### **0. Guía para servicios**

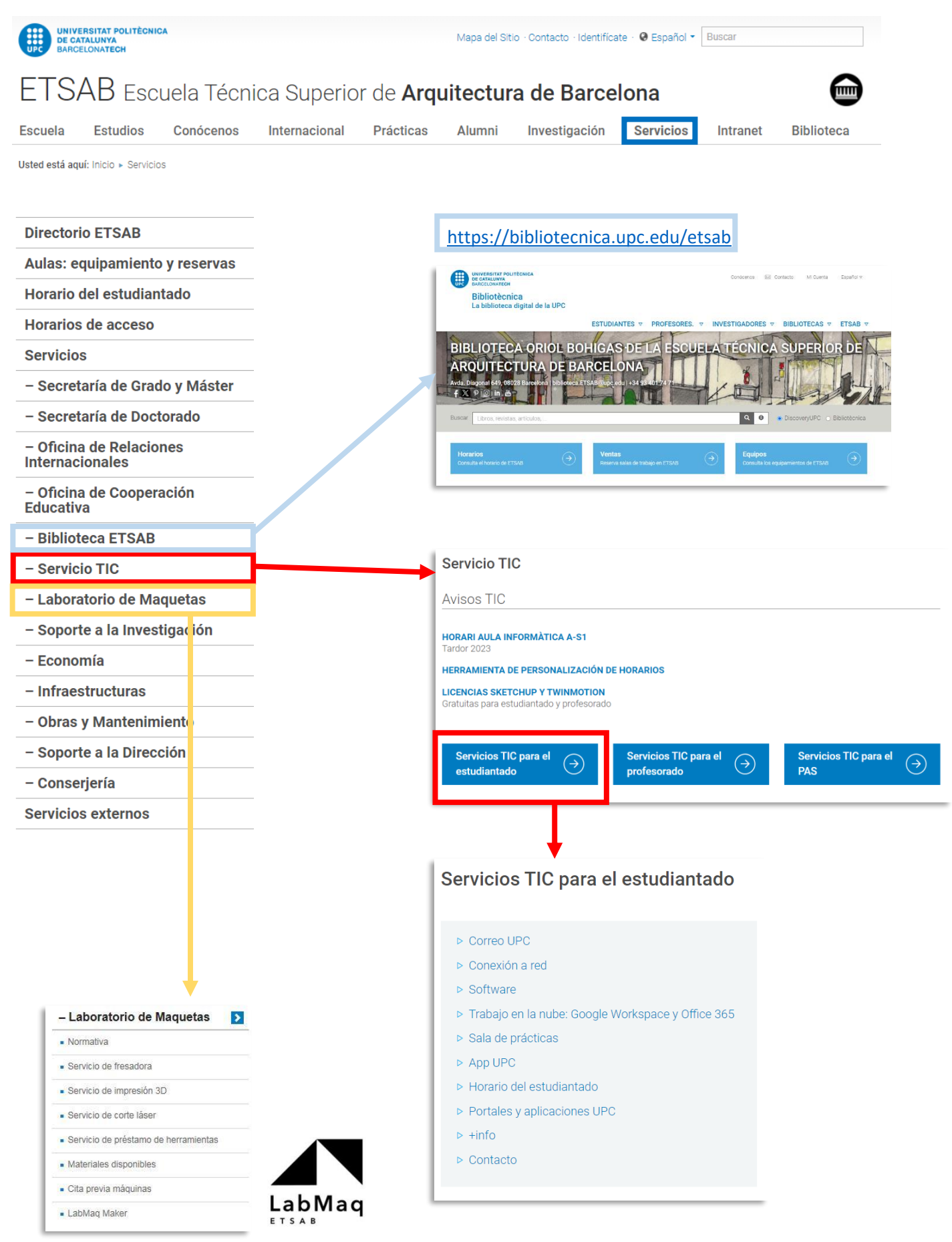

### **1. Usuario y contraseña UPC**

Cuando se confirmó tu admisión, recibiste un mensaje para activar tu cuenta de usuario UPC y poder acceder a las diferentes plataformas.

### Estimado/Estimada,

A continuación te comunicamos cuál es tu nombre de usuario para acceder a las Intranets de la UPC:

### Nombre de usuario: nombre.apellido

Para obtener tu contraseña accede a la siguiente dirección web: Obtener contraseña

Para cualquier consulta, contacta con nosotros. https://serveistic.upc.edu/ca/atic.

Saludos cordiales

Universitat Politècnica de Catalunya

### **2. Correo UPC**

Con tu perfil de usuario se activa tu correo UPC. Tienes que haber recibido otro mensaje: "Activació de bústia realitzada"

### Estimado / Estimada,

Se ha activado el buzón de correo vinculado al usuario nombre apellido con la dirección nombre.apellido@estudiantat.upc.edu. Para poder acceder has de activar primero el doble factor de autenticación a la cuenta.

Una vez hecho, puedes acceder con el enlace https://correuv3.upc.edu con la misma contraseña de las intranets UPC y el código de doble autenticación.

Si no recuerdas tu nombre de usuario o la contraseña, los puedes obtener desde la página de gestión de credenciales.

Toda la información referente al servicio de correo está disponible en la página siguiente: https://serveistic.upc.edu/ca/correu-v3-gmail

Para cualquier consulta contacta con nosotros.

### ATIC - http://serveistic.upc.edu/ca/atic

En caso de no haber activado tu cuenta al recibir los mensajes, tienes que hacerlo ahora. Es muy importante que accedas y revises esta nueva cuenta ya que todas las comunicaciones de la Universidad se harán a través de esta dirección.

#### **2.1 Para activar el correo y la cuenta G-Workspace for education**

El doble factor de identificación\* es un código adicional que tendrás que introducir para acceder a algunas aplicaciones de la UPC además de tu usuario y contraseña habituales. Consiste en un código de 6 cifras que te proporciona una aplicación que podrás instalar en tu móvil o estación de trabajo habitual. Se trata de un código temporal que cambia cada 30 segundos de manera que deberás consultar la aplicación para ver qué código hay activo en ese momento cada vez que nuestras plataformas te lo pidan: <https://serveistic.upc.edu/ca/sso/documentacio/sso-2fa>

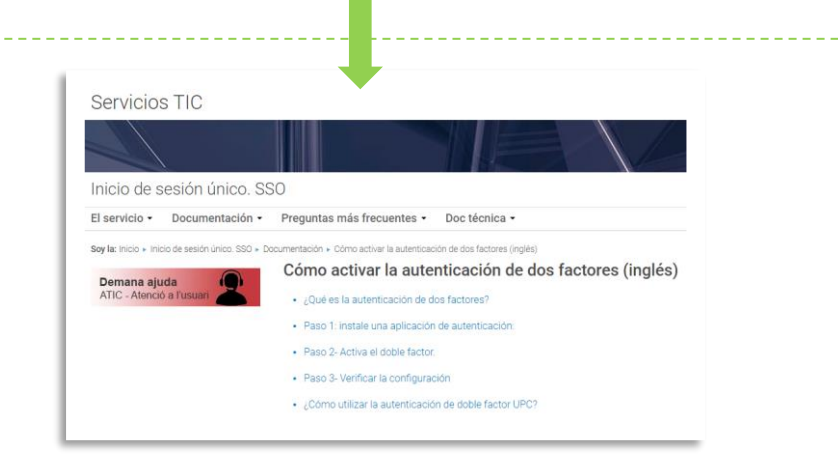

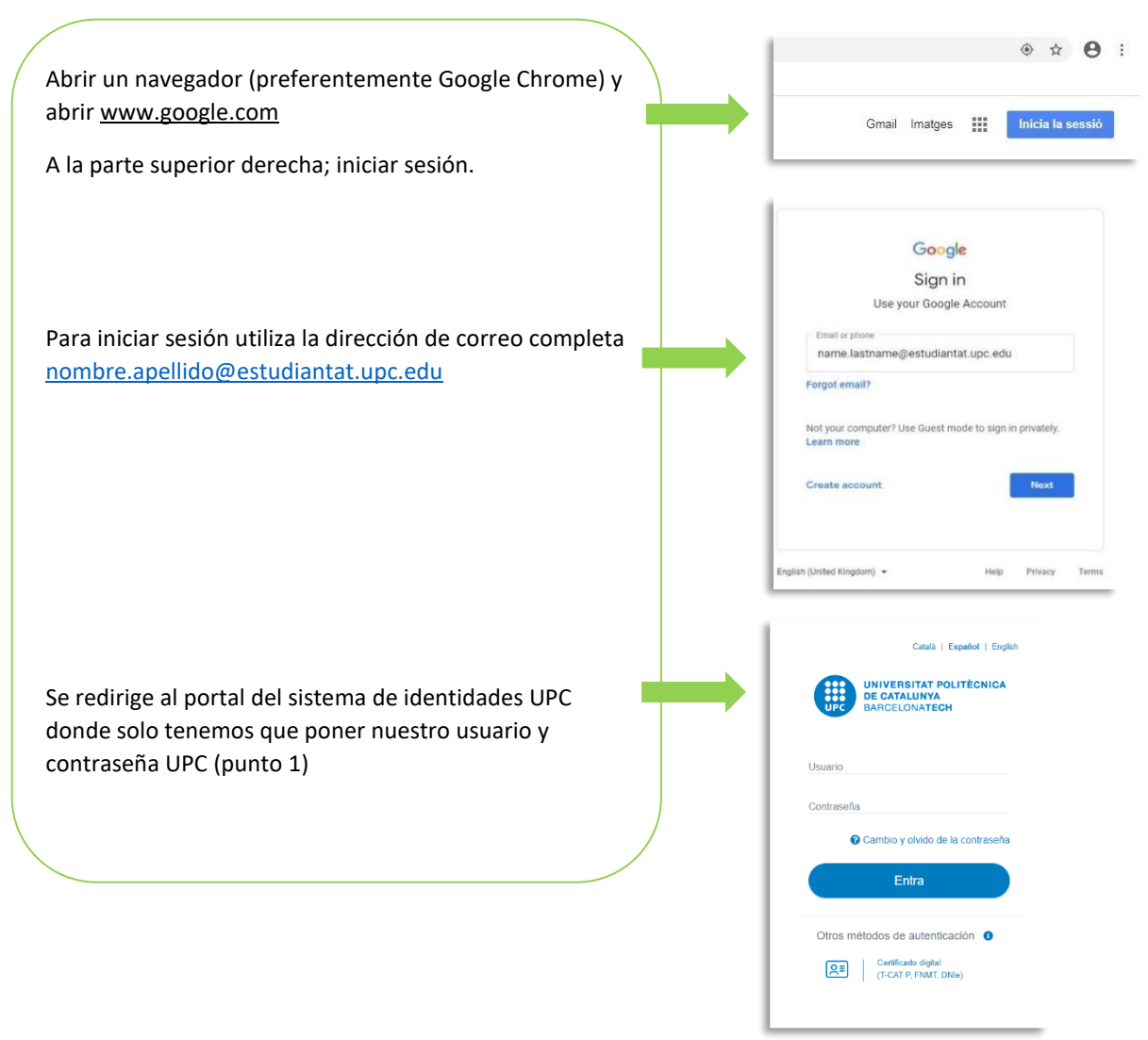

*\*El correo UPC y la G-Workspace caduca a los pocos meses de finalizar el último semestre en la UPC. ¡No olvides hacer una copia de seguridad de los mensajes y ficheros al finalizar tu estancia!*

# **3. Guía para App UPC + Carnet estudiante UPC**

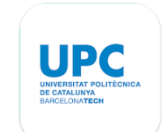

### **3.1. Una vez matriculado, puedes generar tu Carnet UPC Digital desde la App UPC.**

Descarga la App UPC para Android o IOS [Disponible en Catalán, Castellano e Inglés] Android (Google Play):<https://play.google.com/store/apps/details?id=com.upc.estudiants> IOS (App Store):<https://apps.apple.com/es/app/upc-estudiantes/id1503347657> **0.** Descarga la App UPC **3. 3.** Abre el menú desplegable **3** DE CATALUNYA **1.** Selecciona el Idioma en la parte superior izquierda **2.** Entra con tu misma de la pantalla. Welcome to the App UPC contraseña UPC Choose your profile alà | Español | Englis UPC students and staff (PDI,PAS **UNIVERSITAT POLITÈCNICA<br>DE CATALUNYA<br>BARCELONATECH** m **ETT** UNIVERSITA Entra Català Español English NOMBRE APELLIDO **1** Otros métodos de autenticación <sup>O</sup> Certificado digital<br>
(T-CAT P, FNMT, DNIe **ESTUDIANT** ETSAB 4. **Tu espacio: Documento - Carnet UPC:** Sube tu foto para generar  $\overline{a}$ Salir  **Tu Carnet de Estudiante Digital**  Inicio Además… Tu espacio - Accesos directos a ATENEA, e-Secretaria y otros servicios. Consulta de notas - Consulta tus notas (las notas de mitad de semestre y finales publicadas en ATENEA también aparecerán aquí). Gestión de horarios ler todos - Consulta tus horarios de clases. Tus avisos - En "Tus avisos" recibirás información adicional sobre eventos y actividades escolares. Carnet UP Accesos directos **Soporte al estudiante:** - Consulta la guía del curso y el temario.  $\circ$ Soporte al estudiantado *- El apartado de "Apoyo a la matrícula" no será esencial para tu estancia, ya que tu*  Guía docente  *proceso de matriculación como estudiante extranjero es diferente al de los demás. - A menos que seas un estudiante SICUE, el apartado de "Subvenciones y becas" no*  Apoyo a la matriculación  *serán esencial para tu estancia, ya que generalmente estas ayudas solo están*  Becas y avudas  *disponibles para estudiantes españoles.* **Ribliotecas** - En "Bibliotecas" encontrarás información sobre horarios, ubicación y ocupación de todas las bibliotecas de la UPC. Mapas - Los mapas del campus te ayudarán a orientarte en la Zona Universitaria. La UPC al día **La UPC al día: Noticias** - Noticias e información sobre actividades y eventos junto con un calendario. Agenda **Personalización: - Aquí puedes configurar el idioma de la app y cómo se muestra tu página de inicio.** ¿Cómo es la UPC? Personalización Ten en cuenta que algunas funcionalidades no se desbloquearán hasta que Sobre la app formalices tu matrícula y completes tus datos en e-Secretaria.

# **4. Acceso a las plataformas UPC**

**4.1.** Para acceder a las **plataformas UPC** ves a **www.etsab.upc.edu** y haz clic en **Intranet**

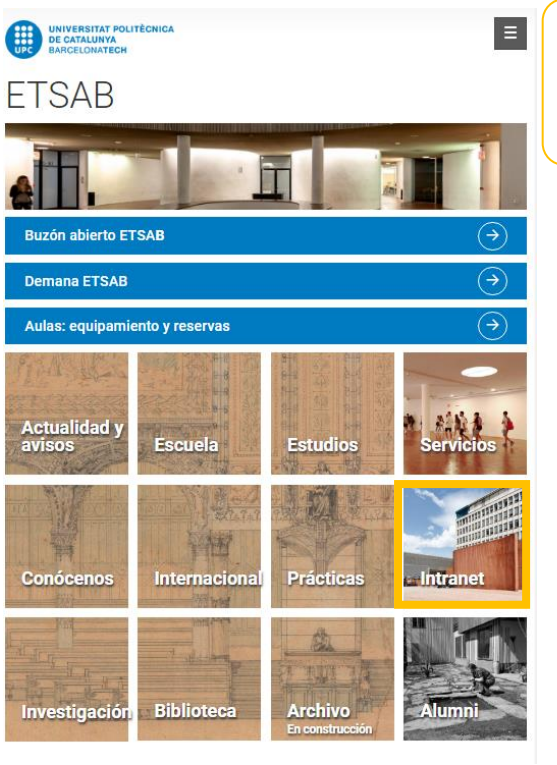

Te aparecerán los enlaces para ir a **e-Secretaria** y **Atenea**, las dos plataformas de la UPC que vas a utilizar durante el curso en la ETSAB.

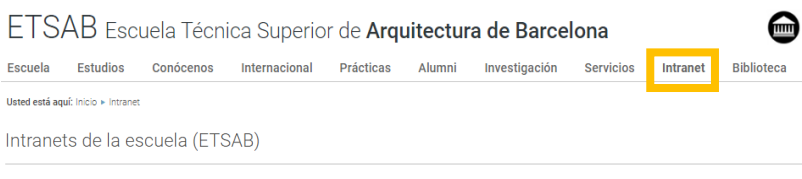

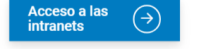

Aplicaciones intranet ETSAB Conjunto de aplicaciones de gestión y servicios propias.

#### Intranet de la universidad (UPC)

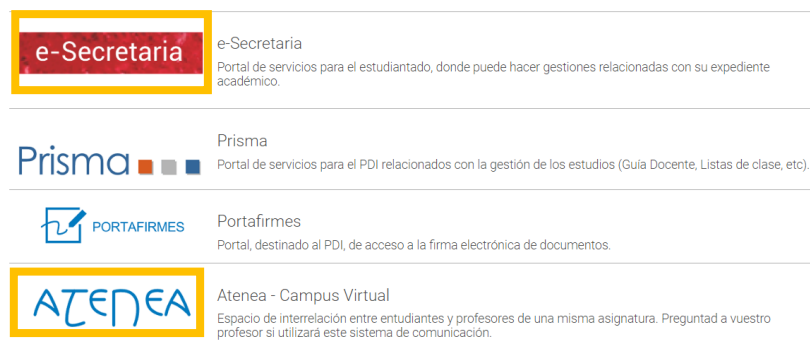

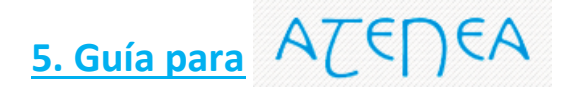

**5.1.** Si haces clic en **Atenea**, accederás al campus virtual de la Universidad introduciendo tu usuario y contraseña.

En Atenea podrás encontrar los archivos de tus clases, comentar en el Fórum, contactar con tus compañeros, entregar trabajos a los profesores o mirar las calificaciones provisionales de las asignaturas/ grupos en los que te has matriculado.

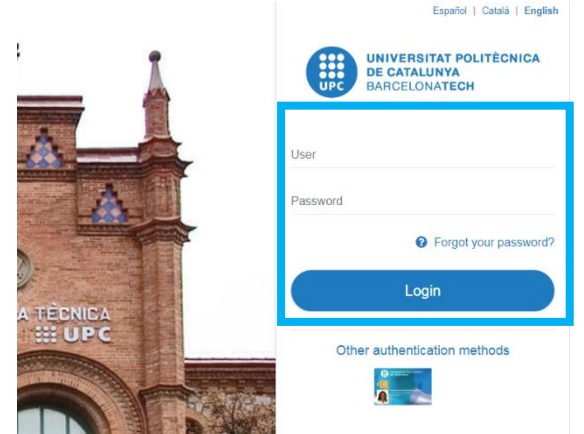

### **6. Guía para**

**6.1.** Para entrar en e-Secretaria, haz clic en **e-Secretaria**. Clic en **Identificación única UPC** e introduce tu **usuario** y **contraseña** de la UPC.

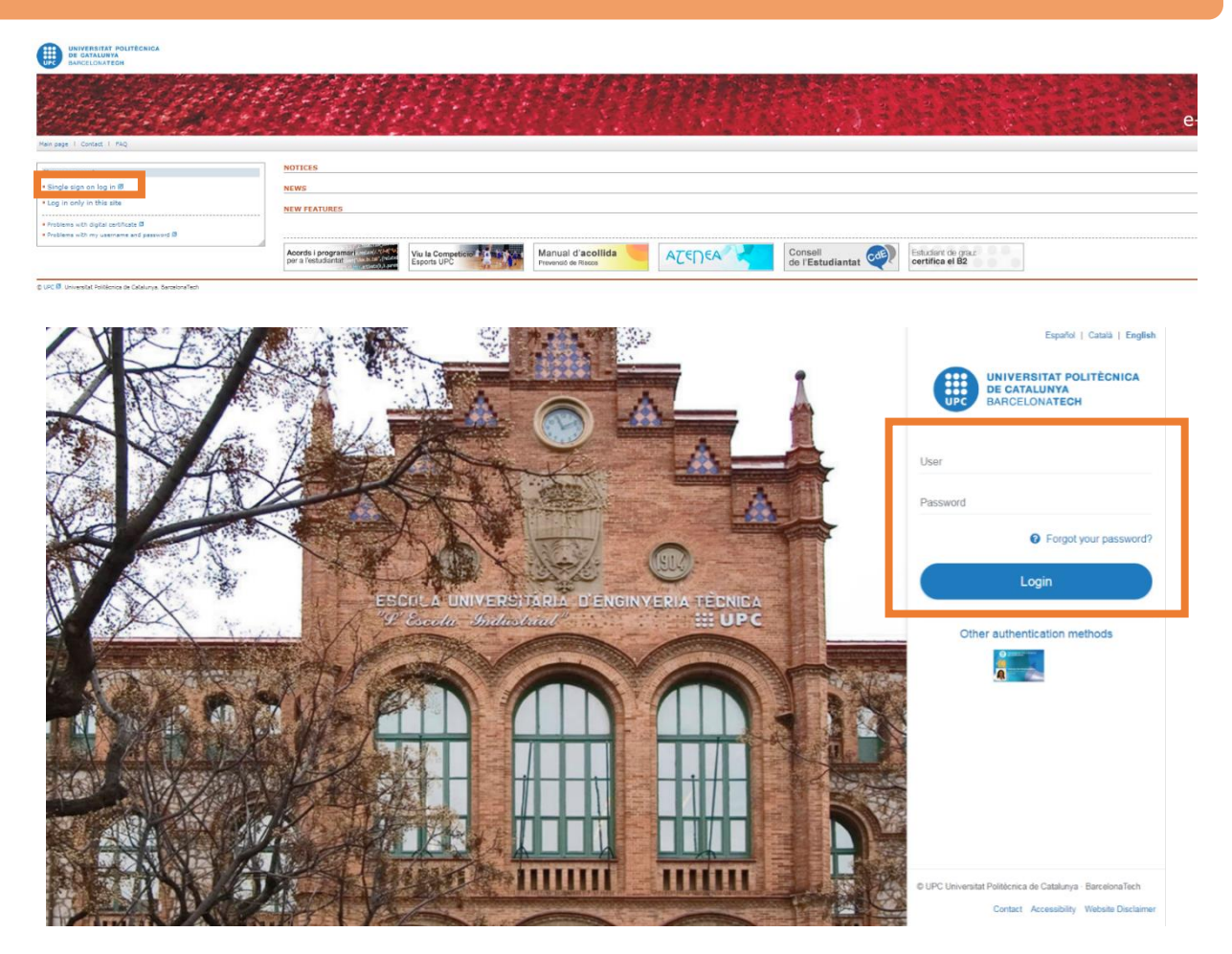

En e-Secretaria podrás consultar tu expediente académico, ver tus notas provisionales, ver tus datos personales, cambiar tu correo email, imprimir tu matrícula, etc.

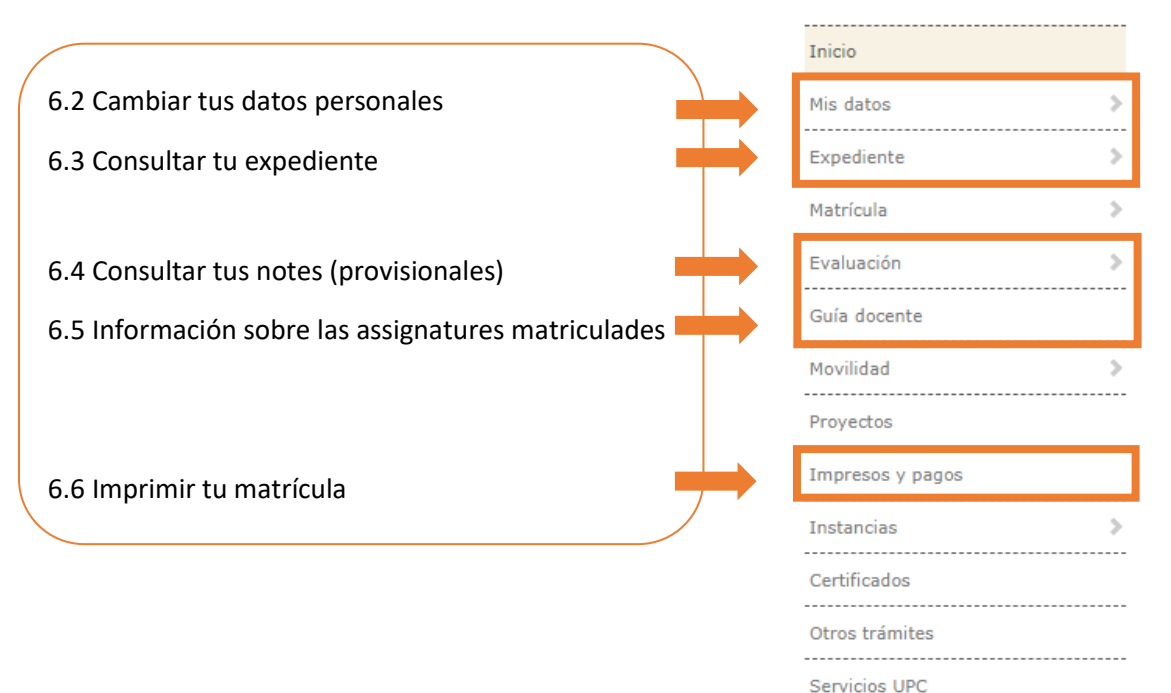

### **6.2.** En **Mis datos**, una vez matriculado, DEBES completar la información:

# **6.2.1.Datos personales**

- **Revisa** la información de **'Domicilio familiar habitual'**
- **Completa** la información de **'Domicilio durante el curso'** con tu dirección en Barcelona

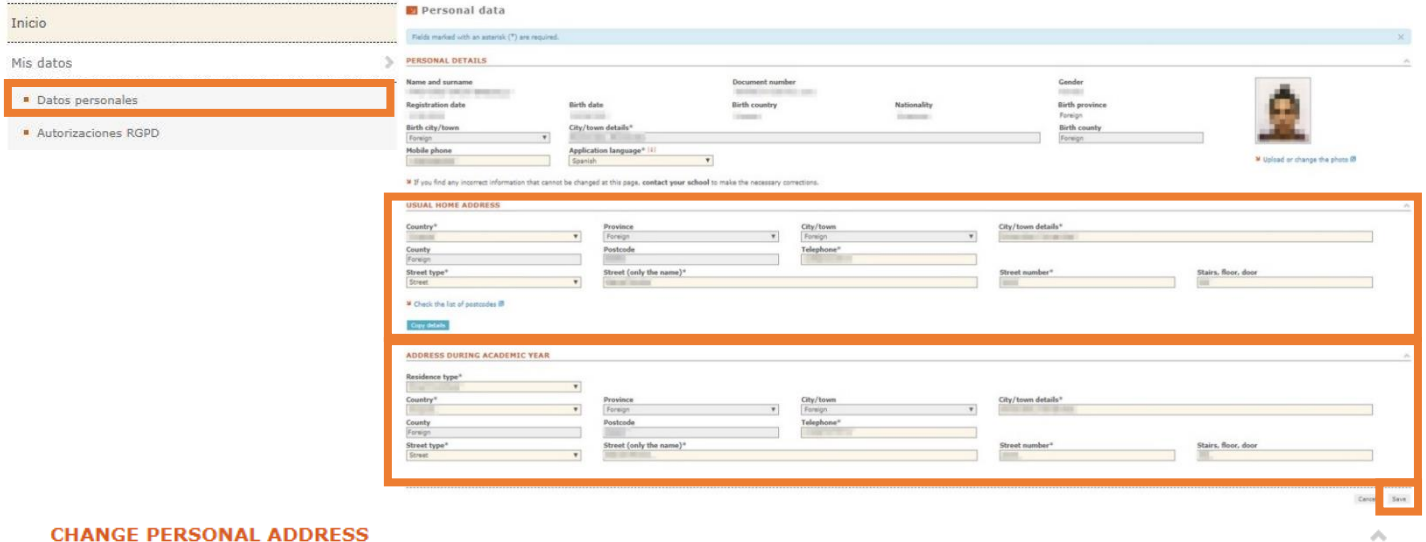

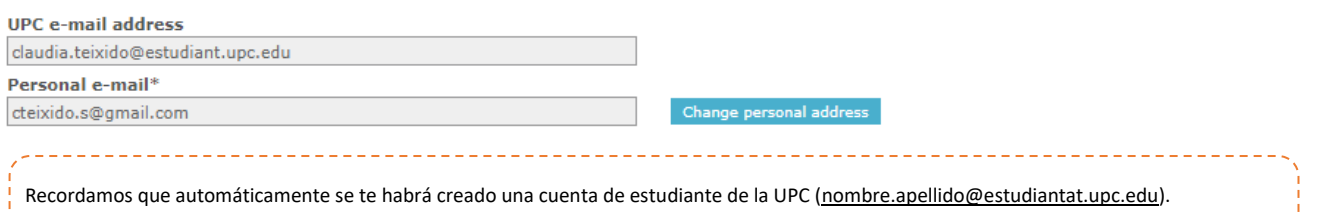

Las comunicaciones de la universidad se envían a tu dirección de correo de la UPC. Los correos enviados por la universidad NO se reenviarán a la dirección personal.

### **6.2.2. Autorizaciones RGPD**

- **Responde** a las 'Autorizaciones RGPD'

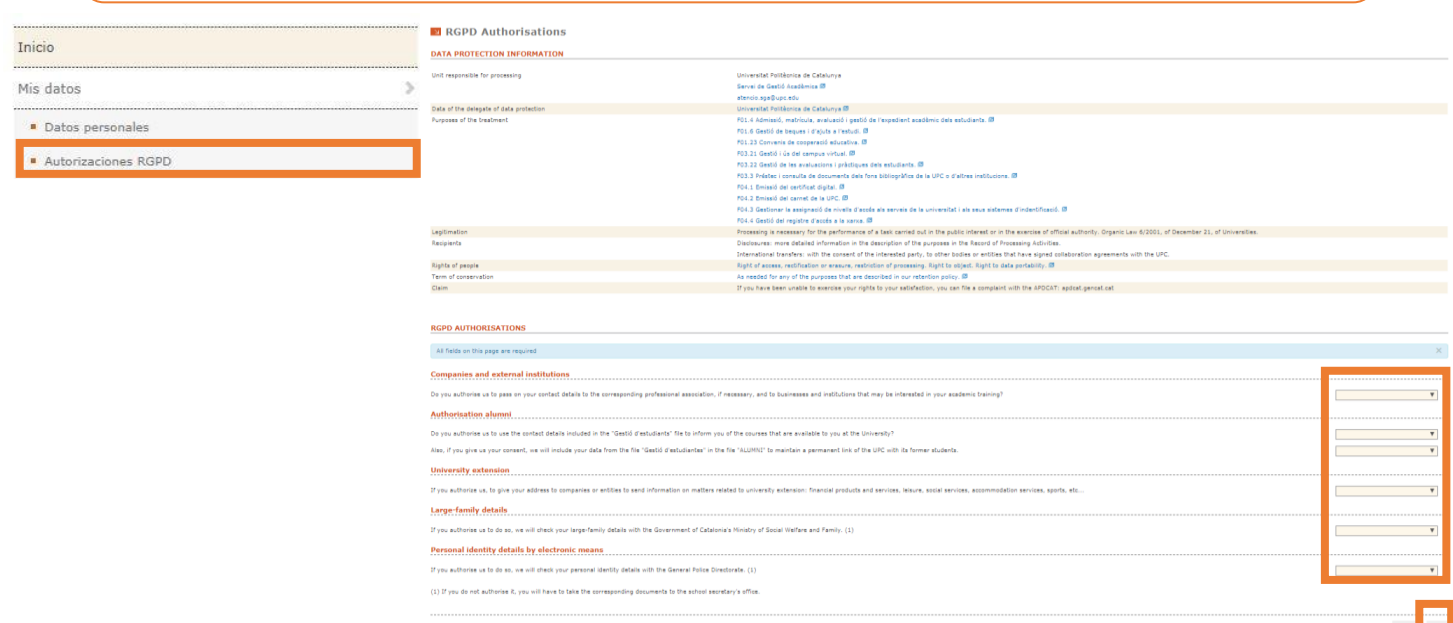

### **6.3.** En el apartado de **Documentación** dentro de **Expediente** puedes descargar un archivo .pdf con tu expediente.

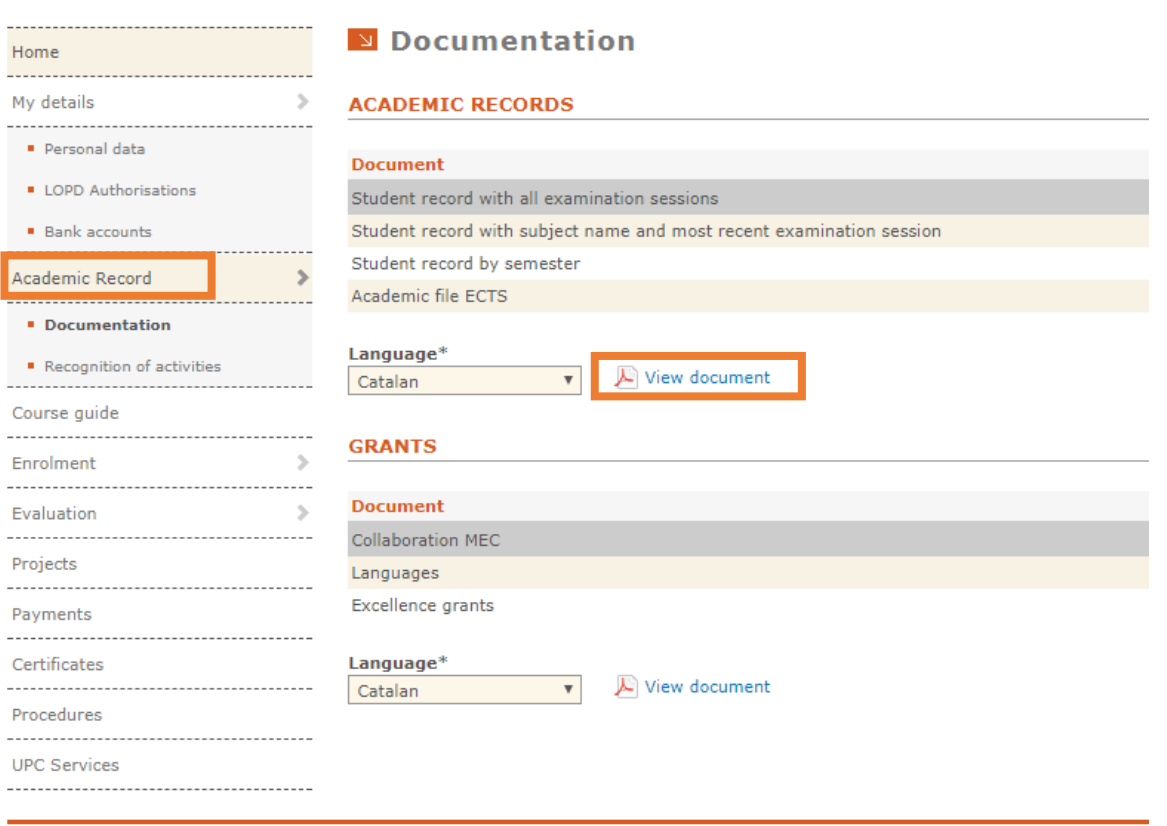

© UPC . Universitat Politècnica de Catalunya. BarcelonaTech

### **6.4.** En el apartado **Guía docente** puedes descargar el programa de las asignaturas a las que te has matriculado tu expediente.

Home My details -------------------<br>Personal data **E** LOPD Authorisations

 $\blacksquare$  Bank accounts Academic Record

Documentation Recognition of activities

Course guide Enrolment Evaluation Projects Payments Certificates Procedures **UPC Services**  S Course guide

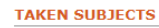

. . . . . . . .

 $\overline{a}$ 

 $\rightarrow$ 

d

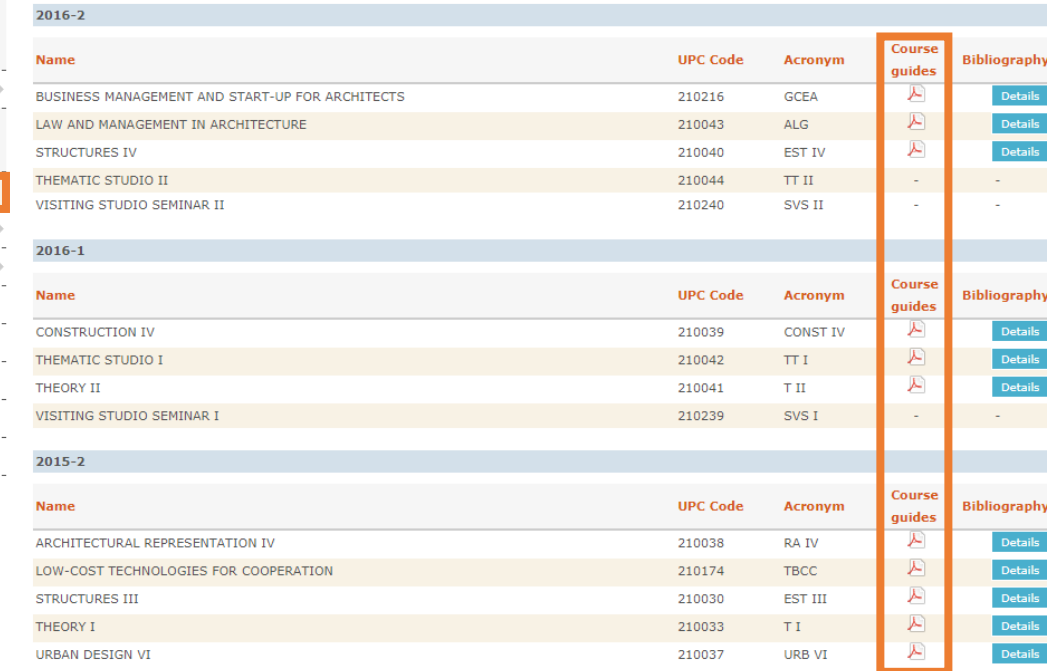

# **6.5.** En **Notas,** dentro del apartado de **Evaluación,** puedes consultar tus calificaciones.

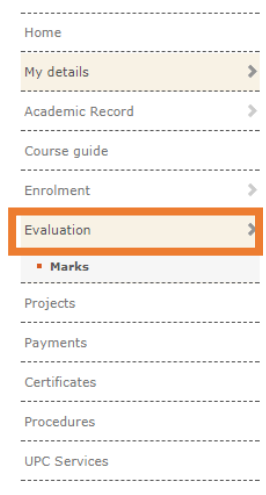

### Marks

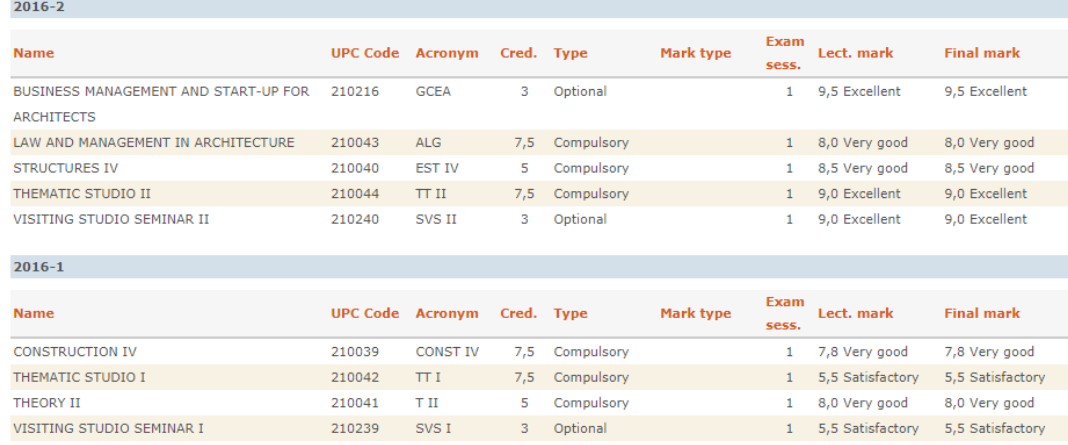

# **6.6.** En el apartado de **Pagos** podrás ver e imprimir tu hoja de matrícula.matriculado tu expediente.

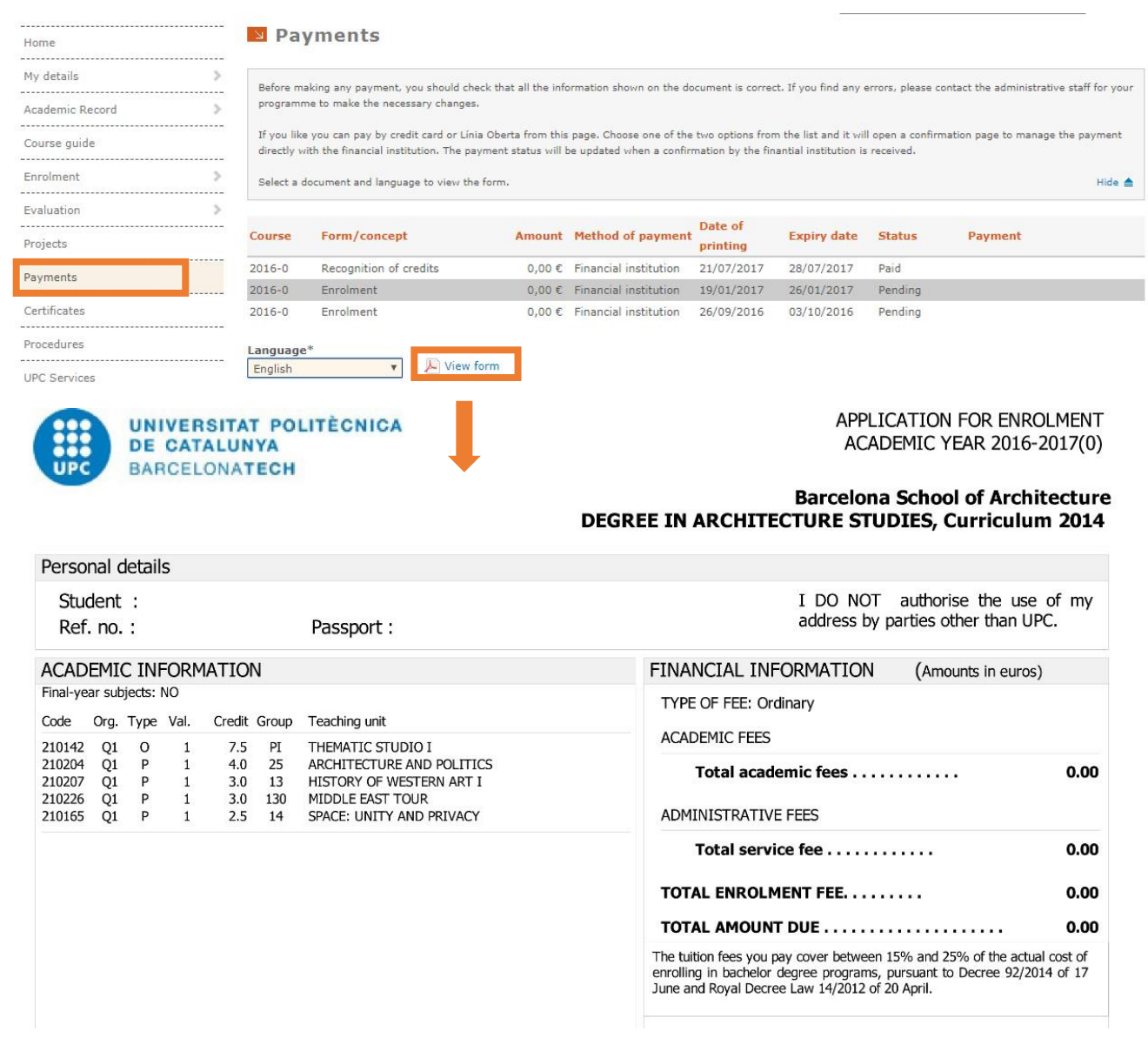

# **7. Guía para PERSONALIZAR HORARIOS**

Para hacer tu horario personal con las asignaturas que quieras matricular, ésta es la mejor herramienta UNIVERSITAT POLITÈCNICA<br>DE CATALUNYA<br>RARCELONATECH para ti: 33

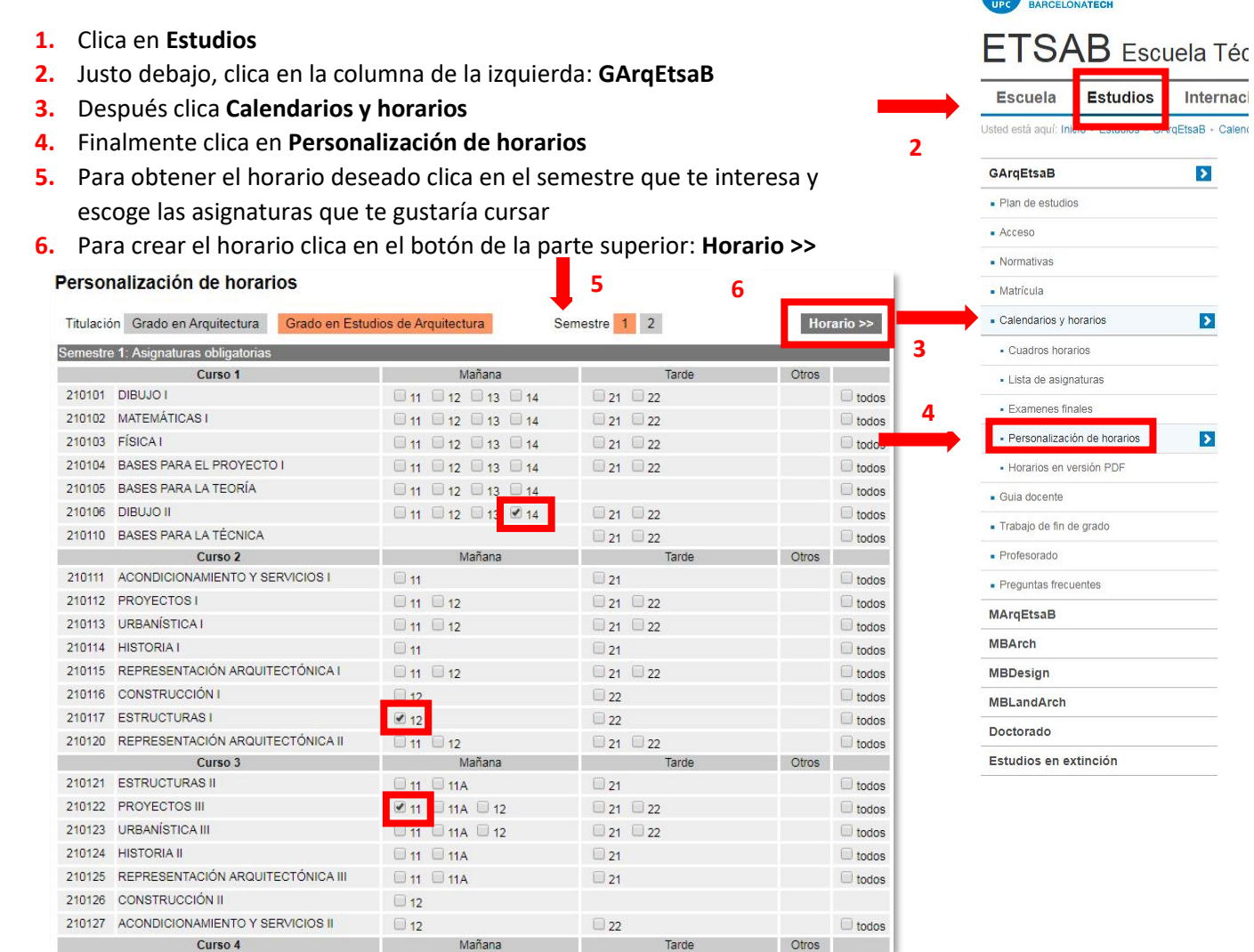

**7.** Seguidamente verás tu propio horario. Si aparecen asignaturas en rojo significa que se solapan en el mismo momento. Vuelve atrás y escoge otras opciones. Cuando tengas el horario final clica en **Horario definitivo**.

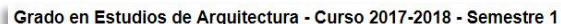

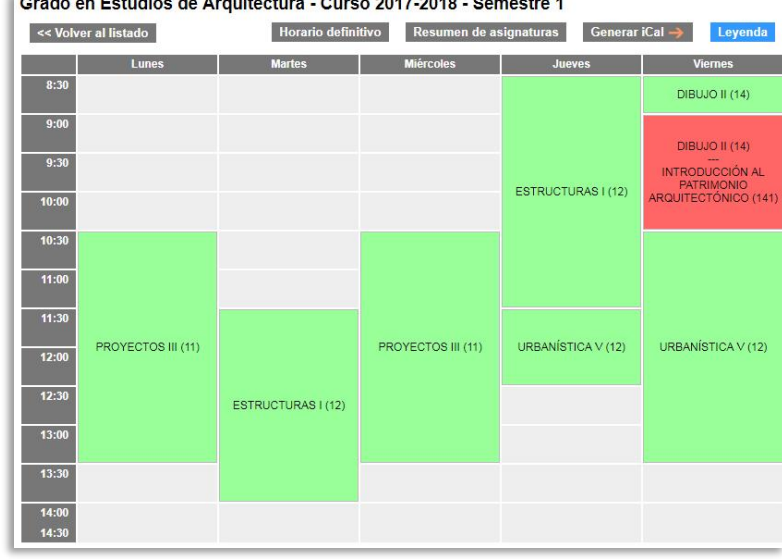